## **IMAP EMAIL ACCOUNT SETUP**

**1.** Open Outlook and select **Tools** -> **Account Settings**.

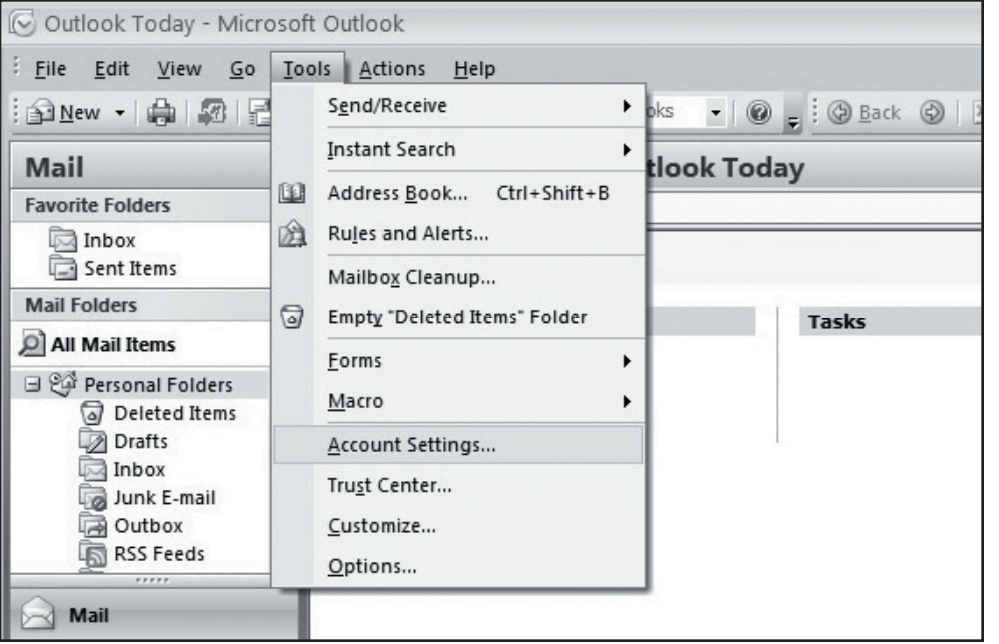

**2.** Make sure you are on the **E-mail** tab in the Account Settings window and click "**New**."

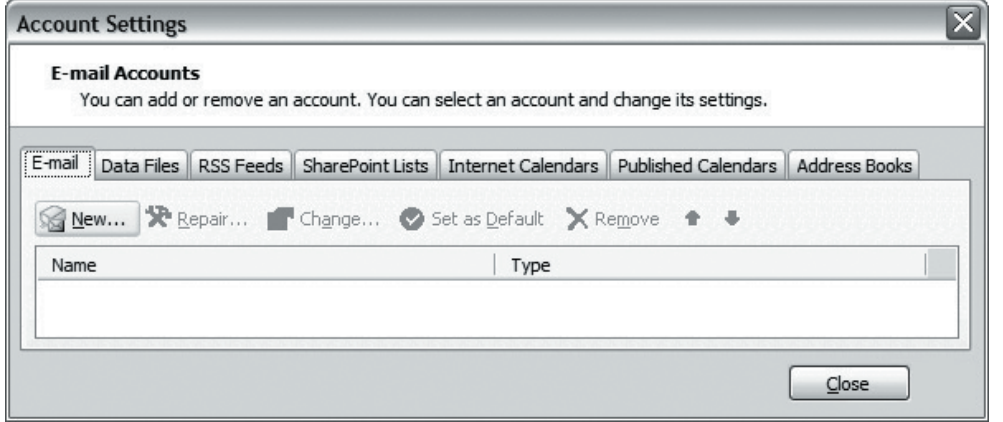

- **3.** If prompted, select "**Microsoft Exchange, POP3, IMAP, or HTTP**" and click **Next**.
- **4.** On the following page, do not enter any information. Check "**Manually configure server settings or additional server types**" and click **Next**.

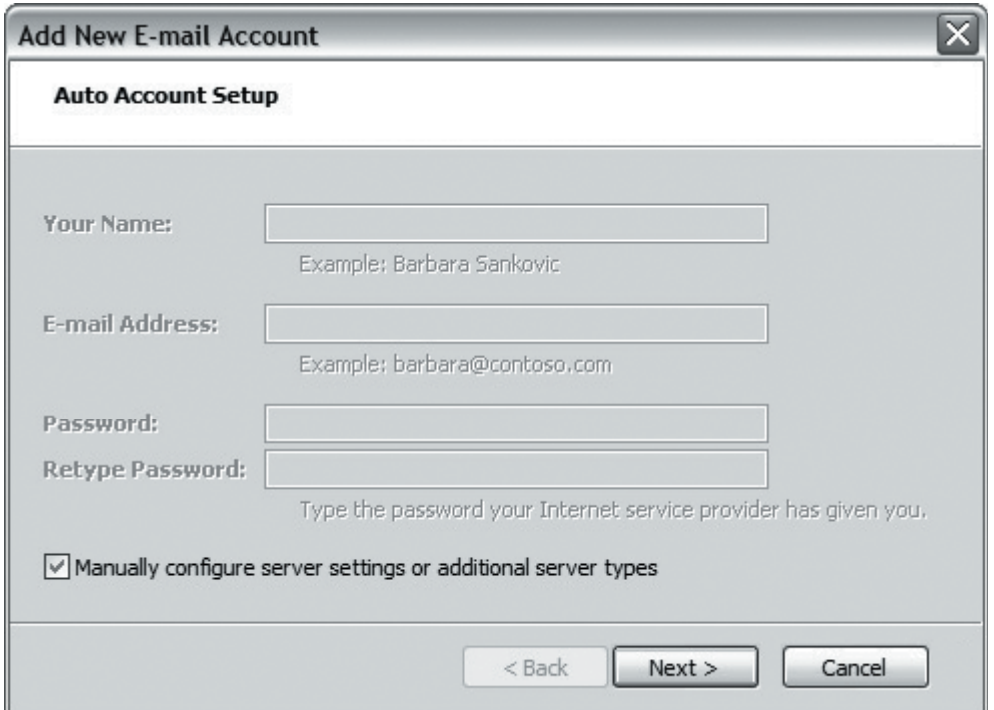

## Setting Up **Microsoft® Outlook 2007**

## **IMAP EMAIL ACCOUNT SETUP (cont.)**

**5.** Select "**Internet E-mail**" and click **Next**. **6.** Enter the following information:

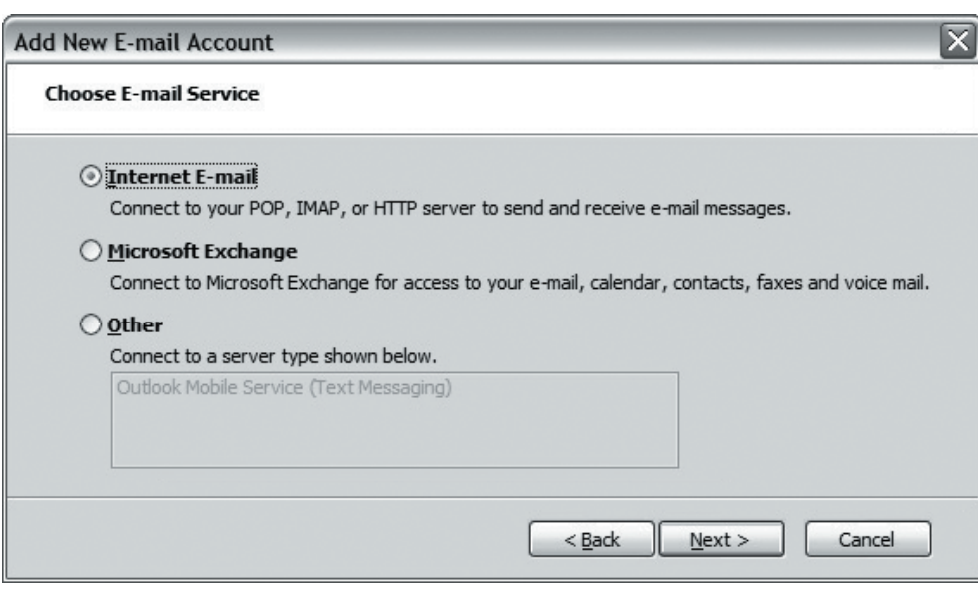

- - **Your Name:** Enter your name as you want it to appear on outgoing messages.
	- **E-mail Address:** Enter your email address (e.g. myname@mydomain.com).
	- **Account type:** Select "**IMAP**."
	- **Incoming mail server:** imap.emailhosting.com
	- **Outgoing mail server (SMTP):** smtp.emailhosting.com
	- Click on "**More Settings**".

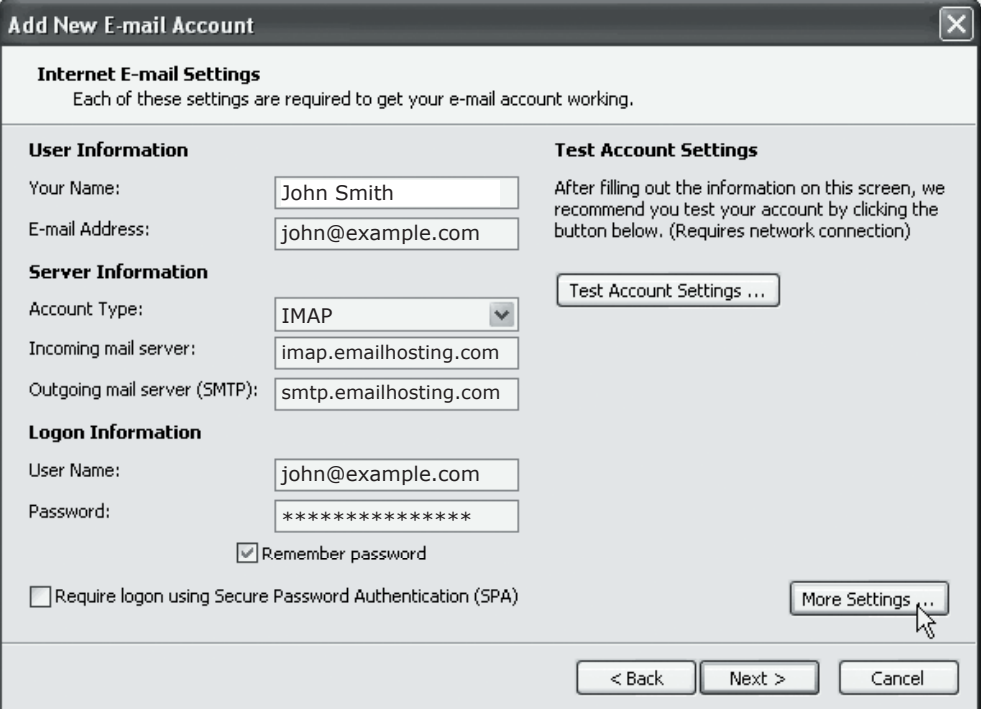

## **IMAP EMAIL ACCOUNT SETUP (cont.)**

- **7.** Click on the **Outgoing Server** tab.
- **8.** Check "**My outgoing server (SMTP) requires authentication**".

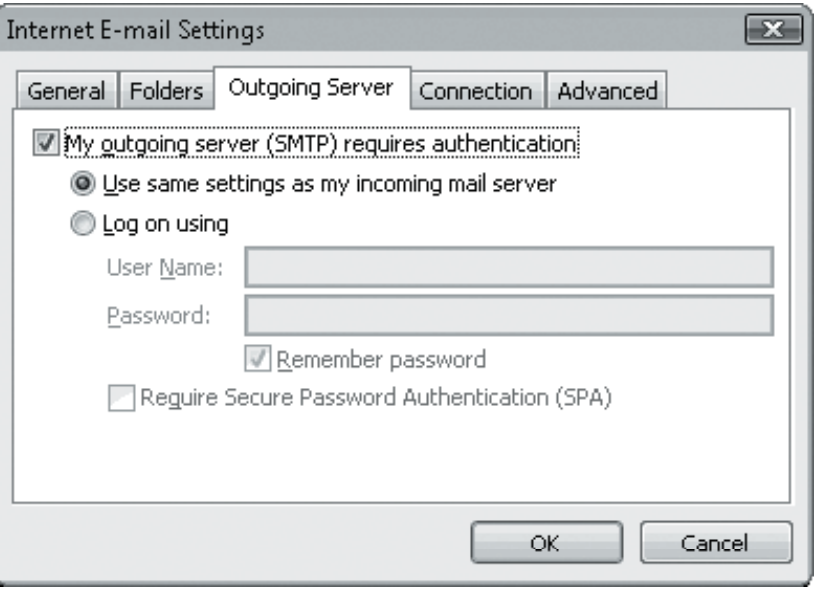

- **9.** Click on the **Advanced** tab and change your **Outgoing server (SMTP)** port from 25 to **2500**.
- **10.** Enter the word **INBOX** for the "**Root folder path**".

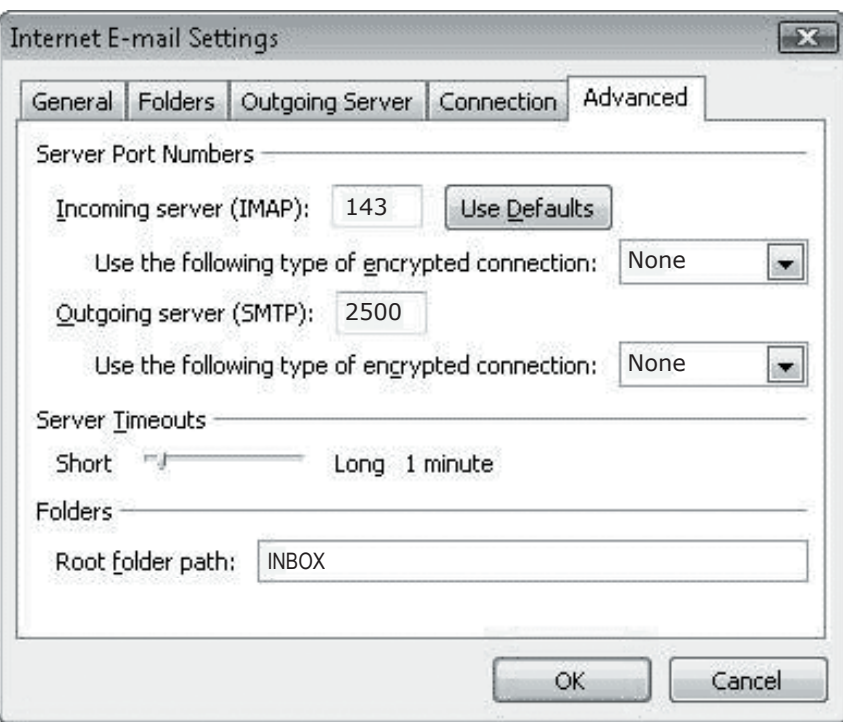

- **11.** Click **OK**, **Next** and then **Finish**.
- **12.** Once this is complete, go back to **Tools** -> **Account Settings** -> Double click on **your account** -> Click on the **More Settings button**.

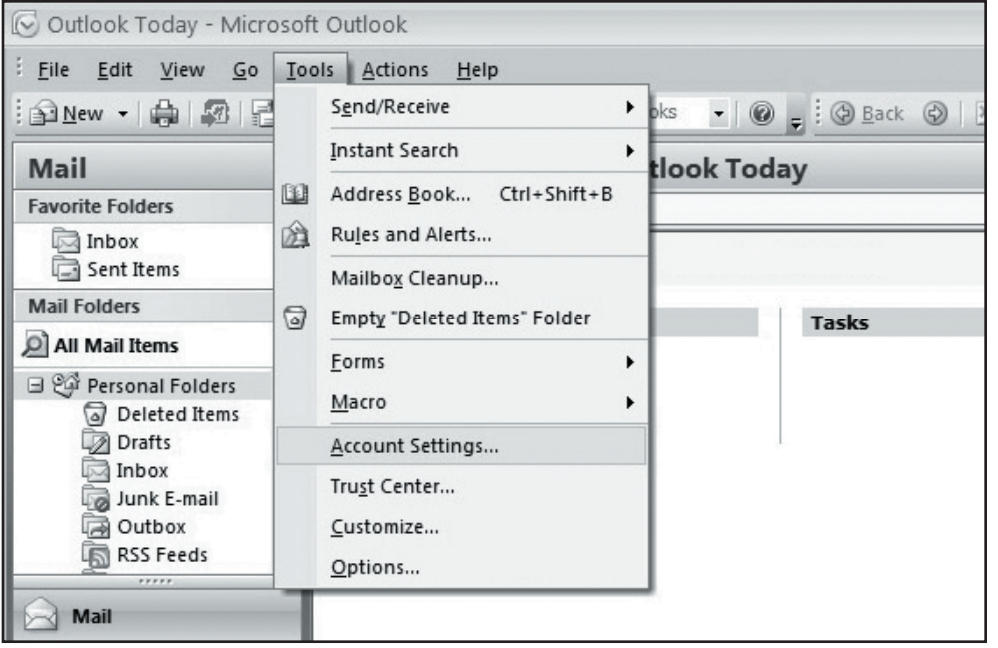

- **13.** Go to the Folders tab. Select the second radio button ("**Choose an existing folder...**"). Expand the tree and select your **Emailhosting Sent Items** folder.
- **14.** Click **OK**, **Next** and then **Finish** to complete the setup.

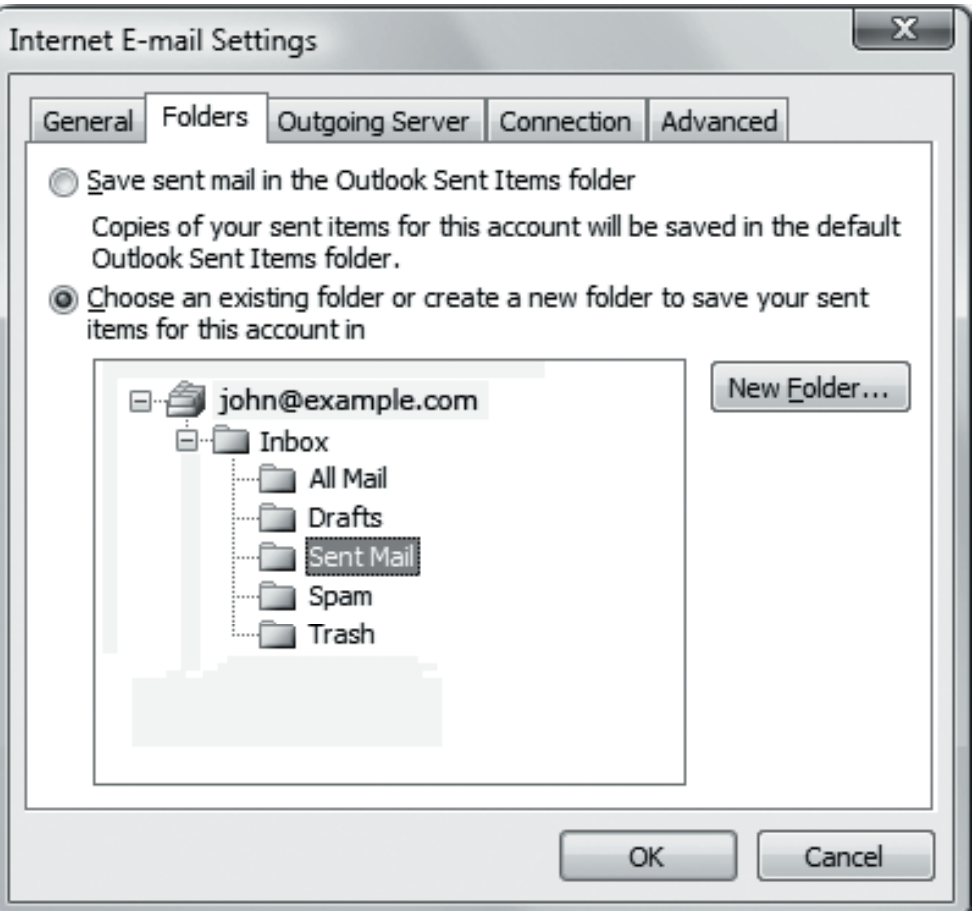

NOTE: As a courtesy, we provide information about how to use certain third-party products but we do not endorse or directly support third-party products, and we are not responsible for the functions or reliability of such Outlook 2007® is a registered trademark of Microsoft Corporation in the United States and/or other countries. All rights reserved.